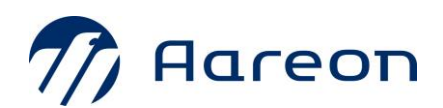

## **Anlegen eines Users im Aareon Service Portal**

Sie möchten einen Mitarbeitenden im Aareon Support Portal einrichten, der dafür keinen Zugang hat?

Melden Sie sich bitte im Aareon Service Portal mit Ihren Zugangsdaten an.

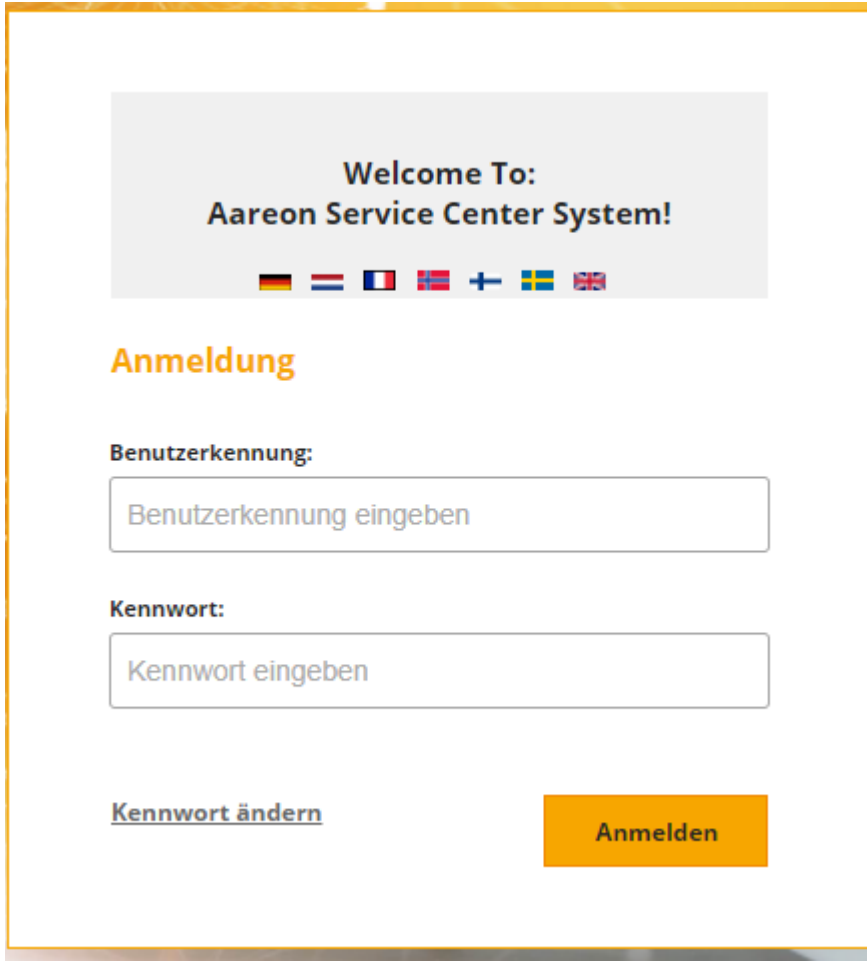

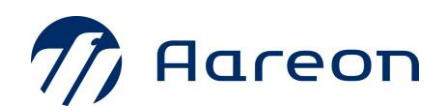

Um im nächsten Schritt einen neuen User einzurichten, melden Sie sich als Kundenadministrator an und wählen bitte die Kachel "Firmenkonten" aus.

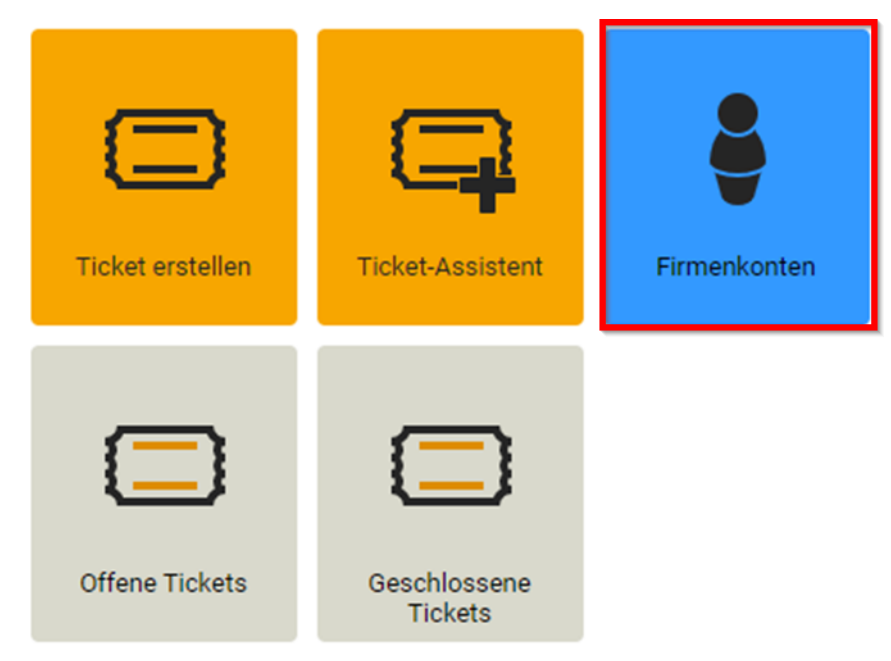

In der nachfolgenden Ansicht sehen Sie evtl. schon existierende User Ihres Unternehmens.

Diese User wurden im Rahmen der Migration übernommen, sofern die Stammdaten-Voraussetzung vollständig war.

Alle migrierten User haben automatisch die Rolle End User (notwendige Basisrolle).

Fehlen Daten:

• User nicht migriert→Anmeldung in Valuemation nicht möglich

User muss neu angelegt werden:

- o End User durch den Kundenadministrator
- o Weitere Rolle Kundenadministrator nur durch Aareon (Kontaktaufnahme per Mail möglich)
- User unvollständig →Anmeldung ist möglich, aber eine Benutzeranpassung bzgl. der Rollen ist erforderlich

© Aareon 2022 Seite 2 von 6

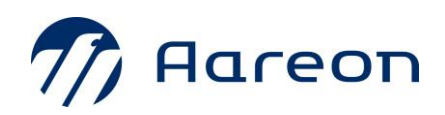

## Um einen neuen User anzulegen, klicken Sie unten in der Leiste auf den Button "Neu".

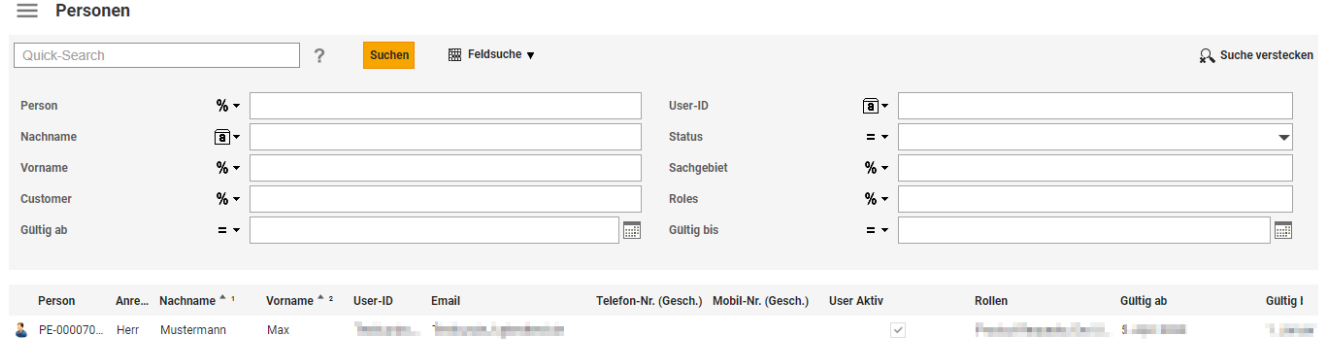

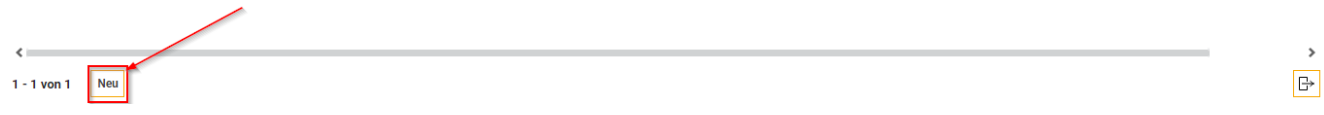

Die folgende Maske gibt Ihnen die Möglichkeit, alle notwendigen und zusätzliche Angaben zum neuen User einzutragen. Dabei sind die Pflichtfelder mit einem roten Sternchen versehen.

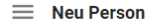

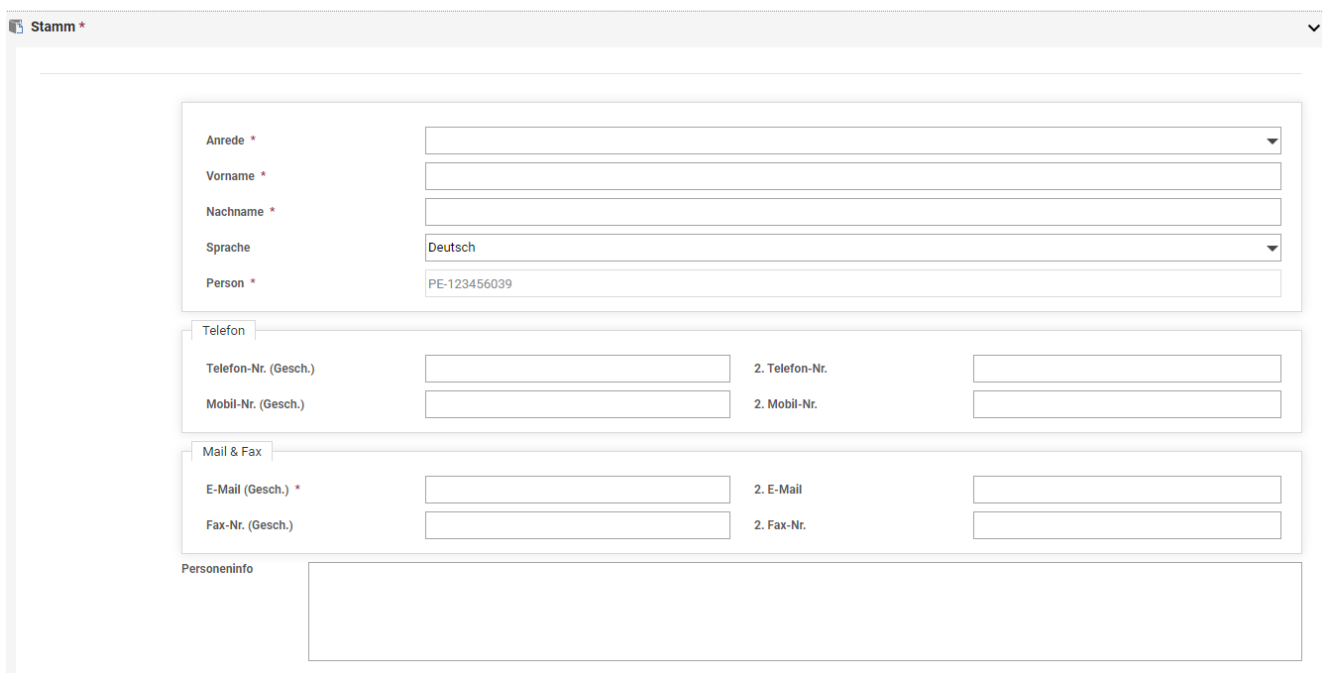

© Aareon 2022 Seite 3 von 6

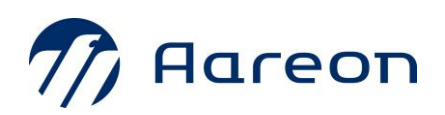

## Wenn Sie die Daten eingegeben haben, wären diese zu speichern.

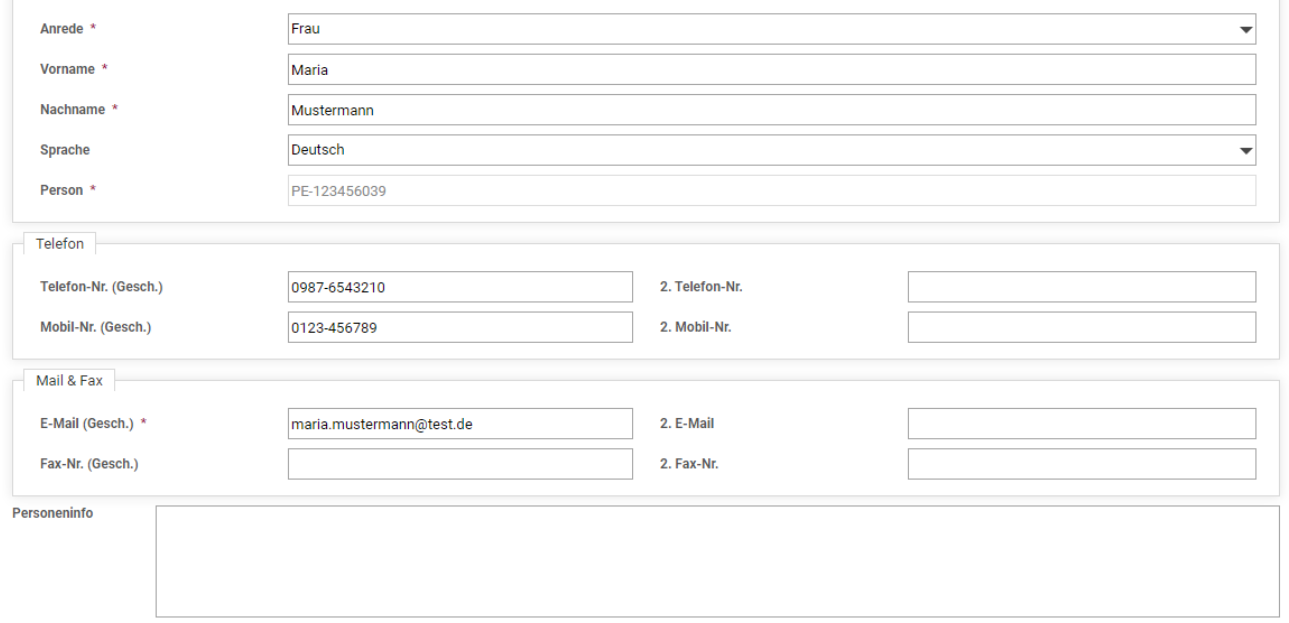

 $\begin{array}{|c|c|c|}\hline \multicolumn{1}{|c|}{\hspace{1.2cm}} & \multicolumn{1}{|c|}{\hspace{1.2cm}} & \multicolumn{1}{|c|}{\hspace{1.2cm}} & \multicolumn{1}{|c|}{\hspace{1.2cm}} & \multicolumn{1}{|c|}{\hspace{1.2cm}} & \multicolumn{1}{|c|}{\hspace{1.2cm}} & \multicolumn{1}{|c|}{\hspace{1.2cm}} & \multicolumn{1}{|c|}{\hspace{1.2cm}} & \multicolumn{1}{|c|}{\hspace{1.2cm}} & \multicolumn{1}{|c|}{\hspace{1$ 

Sie können dann die Maske schließen oder weitere User anlegen.

Den neuen User sehen Sie danach in der Übersichtsliste.

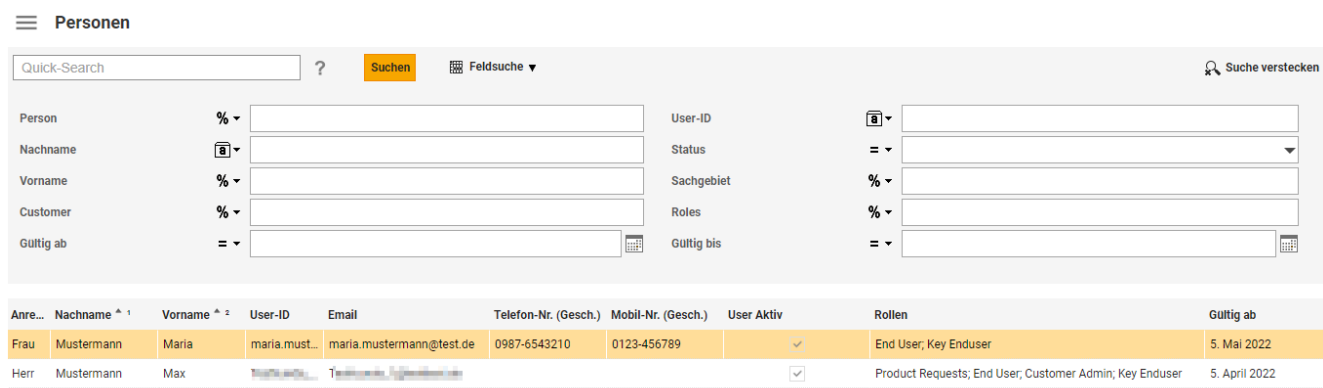

Diese Ansicht zeigt in der Spalte "ROLLEN" die bereits dem User zugewiesenen Rollen "End User" und "Key End User".

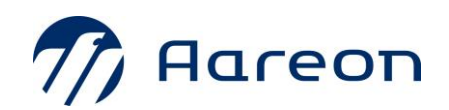

Mit einem Doppelklick öffnen Sie den User, damit diesem weitere Rollen zugeordnet werden können.

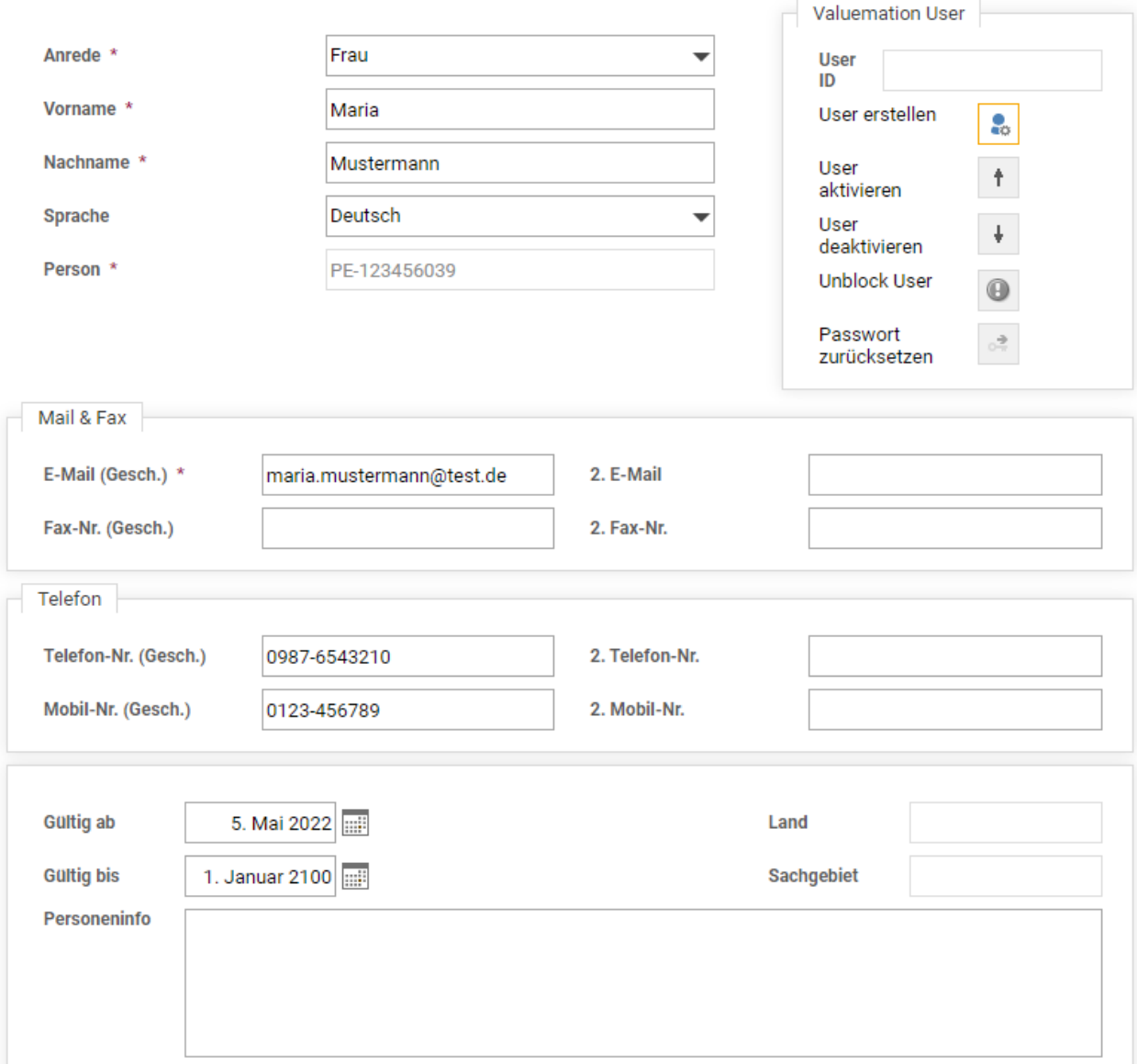

Durch ggf. Runterscrollen sehen Sie die Rollen des Users am unteren Ende des Profils.

Dort können Sie fehlende Rollen mit Anklicken der aktiven Schaltflächen hinzufügen.

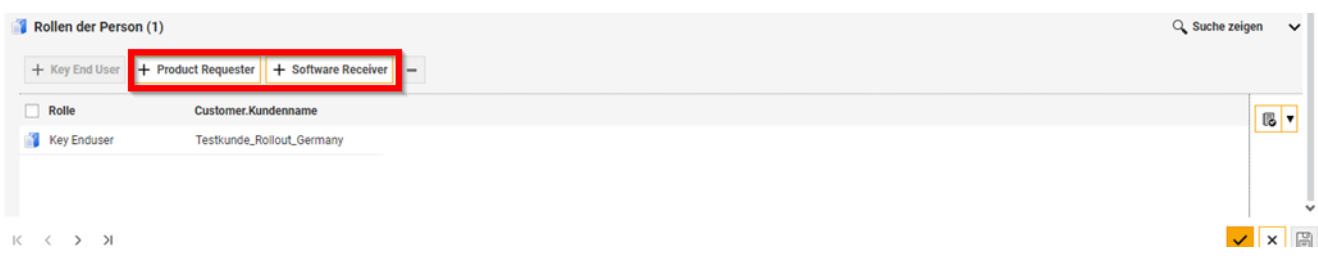

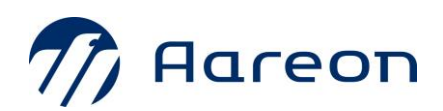

Überschüssige Rollen können durch Anklicken der Rolle und Auswahl der Schaltfläche Minuszeichen entfernt werden.

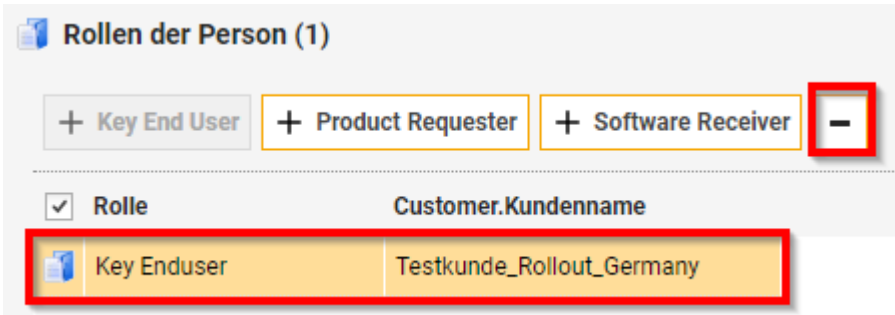

Die Rollenbearbeitung benötigt eine Speicherung der Daten und die neue(n) Rolle(n) sollte dem betroffenen User zeitnah nach einer Neuanmeldung zur Verfügung stehen.